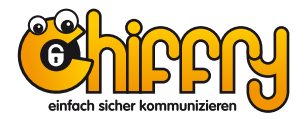

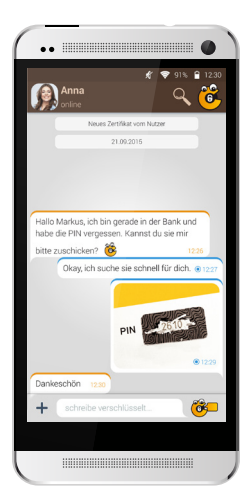

# **Benutzerhandbuch**

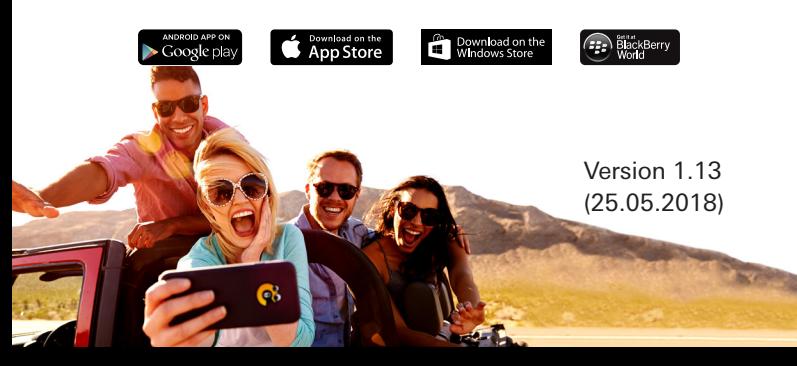

# Sicherheitshinweise

BITTE LESEN SIE DIE ANLEITUNG SORGFÄLTIG UND FOLGEN SIE DEN ANWEISUNGEN.

Bitte beachten Sie, dass es bei der Übertragung abhängig vom Netzanbieter zu Zeitabweichungen kommen kann. Für eine optimale Empfangs- und Sendequalität empfiehlt sich die Nutzung über WI AN/WiFi

Benutzerhandbuch Version: 1.13 (25.05.2018)

## Inhaltsverzeichnis

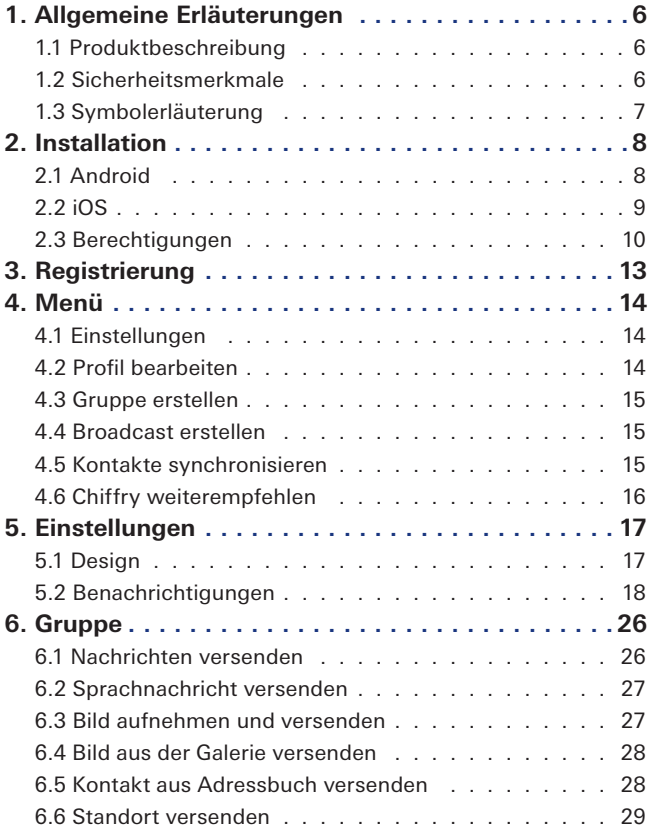

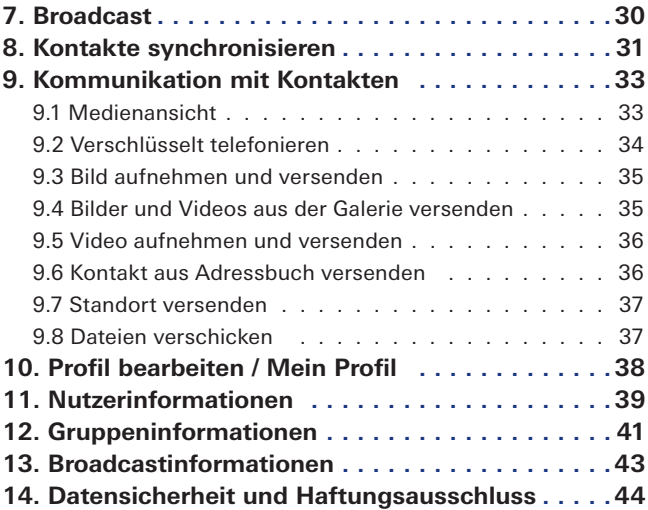

# 1. Allgemeine Erläuterungen

## 1.1 Produktbeschreibung

Chiffry ist eine App für Smartphones sowie Tablets mit der Sie vertraulich und sicher kommunizieren. Dank modernster Verschlüsselungsstandards können Sie:

- sicher Sprach- und Textnachrichten versenden
- vertrauliche Bilder, Videos, Kontakte und Standorte teilen
- abhörsicher telefonieren

## 1.2 Sicherheitsmerkmale

- Datenverschlüsselung mit 256-Bit AES im GCM-Modus (sichert Vertraulichkeit und Integrität Ihrer Kommunikation)
- hochsicherer Schlüsseltausch auf Basis moderner Elliptische-Kurven-Kryptografie (512-Bit ECDH)
- Fälschungsschutz aller Nachrichten durch sichere Signaturen (512-Bit ECDSA)
- Benutzeridentifizierung mittels Chiffry-Zertifikaten

## 1.3 Symbolerläuterung

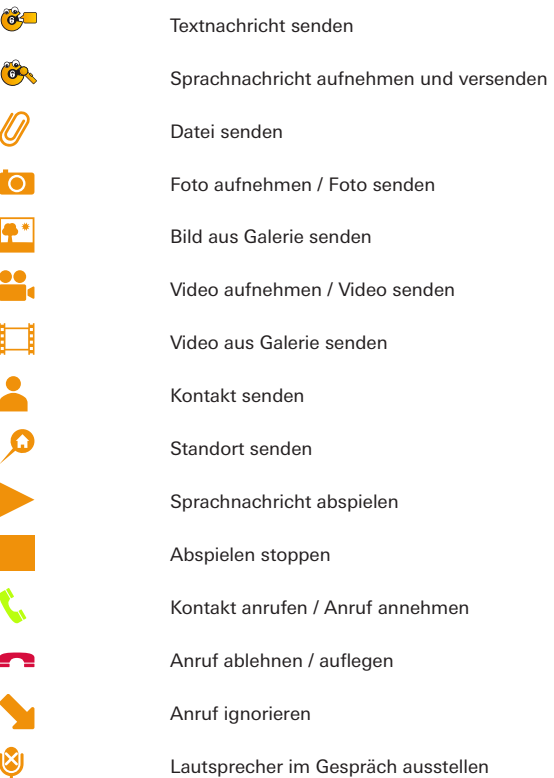

## 2. Installation

Die aktuellste Version von Chiffry erhalten Sie im Google PlayStore, im Apple App Store, in der BlackBerry World und auf:

http://www.chiffry.de.

## 2.1 Android

#### **Installation über den Google Play Store**

Wenn Sie sich für eine Installation über den Google PlayStore entscheiden, wird Chiffry stets automatisch aktuell gehalten.

Chiffry finden Sie auf:

https://play.google.com/store/apps/details?id=de.chiffry&hl=de

#### **Installation über die Chiffry-Website**

Die aktuellste Version kann stets direkt von der Chiffry-Internetseite heruntergeladen und installiert werden:

https://www.chiffry.de

### **Vorbereitung Ihres Smartphones**

Für die Installation aktivieren Sie bitte in den Einstellungen Ihres Smartphones die Funktion "Installation von unbekannten Quellen zulassen".

Sobald Chiffry heruntergeladen wurde, starten Sie die Installation.

## 2.2 iOS

### **Installation über den App Store**

Die Installation von Chiffry auf iOS-Geräten ist ausschließlich über den Apple App Store möglich. Chiffry für iOS finden Sie hier:

https://itunes.apple.com/de/app/chiffry-secure-messenger/id941161683

## 2.3 Berechtigungen

Die Erteilung der Berechtigungen erfolgt bei allen iOS Versionen sowie ab Android Version 6 zur Laufzeit. Das heißt, Sie erteilen eine Berechtigung erst, wenn sie benötigt wird.

Um Chiffry zu nutzen, müssen Sie den Zugriff auf folgende Informationen erlauben:

#### **In-App-Käufe**

#### **Identität**

• Konten auf dem Gerät suchen

#### **Kontakte/Kalender**

• Kontakte lesen

#### **Standort**

- Ungefährer Standort (netzwerkbasiert)
- Genauer Standort (GPS- und netzwerkbasiert)

## **SMS**

- SMS empfangen
- SMS oder MMS bearbeiten

#### **Fotos/Medien/Dateien**

- USB-Speicherinhalte ändern oder löschen
- Zugriff auf geschützten Speicher testen

#### **Kamera/Mikrofon**

• Audio aufnehmen

#### **Geräte-ID & Anrufinformationen**

• Telefonstatus und Telefon-ID lesen

## **Sonstige**

- Zugriff auf alle Netzwerke
- Netzwerkverbindungen abrufen
- Vibrationsalarm steuern
- Pairing mit Bluetooth-Geräten durchführen
- Audio-Einstellungen ändern
- Google-Servicekonfiguration lesen
- Beim Start ausführen
- Verknüpfungen installieren

• Ruhezustand deaktivieren

Die App-Zugriffsinformationen sind im Bereich "Anwendungen verwalten" Ihres Smartphones unter "Berechtigungen" bei Chiffry ersichtlich.

Um den Vorgang zu bestätigen, gehen Sie auf "Installieren". Der Installationsvorgang dauert wenige Augenblicke.

# 3. Registrierung

Nach erfolgreicher Installation erfolgt die Registrierung Ihrer Telefonnummer. Eventuelle Falscheingaben können vor der Registrierung durch die Bearbeitung korrigiert werden.

Nach der Registrierung erhalten Sie einen persönlichen Bestätigungscode per SMS. Dieser dient der Verifizierung Ihrer Telefonnummer, ist einmalig und für die zukünftige Nutzung irrelevant.

Der Bestätigungscode wird in der Regel automatisch in die Registrierungszeile aufgenommen. Falls dies nicht erfolgt, übertragen Sie bitte den Bestätigungscode aus der erhaltenen SMS manuell.

## 4. Menü

Durch Tippen auf den Hardware-Optionsbutton Ihres Telefons oder auf die drei Punkte ( ) im rechten, oberen Bereich von Chiffry, gelangen Sie in das Menü. Dieses setzt sich zusammen aus den Einstellungen, Profil bearbeiten, Gruppe erstellen, Kontakte synchronisieren und Chiffry weiterempfehlen.

### 4.1 Einstellungen

Unter "Einstellungen" können Grundeinstellungen für Chiffry geändert werden.

### 4.2 Profil bearbeiten

Unter "Profil bearbeiten" können Sie Ihren Statustext sowie ein Profilbild einstellen und Ihr Chiffry-Zertifikat einsehen. Der Statustext wird für Ihre Kontakte unter Ihren Nutzerinformationen sowie im Chatfenster unter dem Namen angezeigt.

## 4.3 Gruppe erstellen

Hier können mehrere Kontakte zur Kommunikation in eine Gruppe eingeladen werden. Sie können einen Gruppennamen, -beschreibung sowie -bild einstellen. Nach dem Erstellen einer Gruppe werden Sie zum Gruppenadministrator und haben die Möglichkeit, den Gruppenchat umzubenennen, das Bild und die Gruppenbeschreibung zu bearbeiten sowie jeden Teilnehmer aus dem Chat zu entfernen und Neue einzuladen.

### 4.4 Broadcast erstellen

Der Ersteller des Broadcasts (Administrator) kann an alle Teilnehmer Nachrichten und Dateien verschicken. Der Unterschied zum Gruppenchat ist, dass die Teilnehmer des Broadcasts nur mit dem Administrator in Kontakt stehen und nicht untereinander. Die Bedienung und Funktionalität ist wie beim Gruppenchat.

### 4.5 Kontakte synchronisieren

Hiermit werden die Telefonnummern Ihrer Kontakte im Smartphone-Adressbuch mit den Telefonnummern registrierter Chiffry-Nutzern abgeglichen. Dies erfolgt mittels einer Einwegverschlüsselung (Hash), womit Sie weiterhin die komplette Kontrolle über Ihre Kontaktdaten behalten.

## 4.6 Chiffry weiterempfehlen

Hier können Sie Ihre Kontakte per SMS oder über andere Kommunikationswege zu Chiffry einladen. Einen Link zur Chiffry-Internetseite sowie eine Textvorlage stehen für Ihre Einladung automatisch zur Verfügung und können auf Wunsch bearbeitet werden.

Mittels SMS können dabei alle oder ausgewählte Kontakte aus Ihrem Adressbuch gleichzeitig eingeladen werden. Dank dieser Funktion können Sie schnell auf die verschlüsselte Kommunikation mit all Ihren Partnern umsteigen.

# 5. Einstellungen

In diesem Kapitel werden alle Einstellungsmöglichkeiten von Chiffry beschrieben.

## 5.1 Design

#### **Hintergrund**

Sie haben die Möglichkeit, ein eigenes Hintergrundbild zu verwenden oder es zu löschen.

#### **Template**

Chiffry bietet die Auswahl zwischen einem hellem (light grey) und einem dunklem Design (solid black). Das helle Design ist voreingestellt.

#### **Schnelle Grafiken**

Ist diese Option ausgeschaltet, werden im Chatfenster bestimmte Elemente ausgeblendet, wenn der Chatverlauf gescrollt wird. Die Aktivierung wird nur bei Beeinträchtigungen der App-Reaktionszeiten empfohlen.

## 5.2 Benachrichtigungen

## **Klingeln**

Aktiviert den Klingelton für eingehende Nachrichten sowie Telefonate in Abhängigkeit von den Geräteeinstellungen.

#### **Vibration**

Aktiviert die Gerätevibration für eingehende Nachrichten sowie Telefonate in Abhängigkeit von den Geräteeinstellungen.

#### **LED**

Aktiviert die LED an Ihrem Smartphone bei Benachrichtungen in Abhängigkeit von den Geräteeinstellungen.

#### **Klingelton**

Sie haben die Möglichkeit, einen eigenen Klingelton einzustellen oder den Klingelton stumm zu schalten. Des Weiteren können Sie den Standardklingelton wiederherstellen.

#### **Nachrichtenton**

Sie haben die Möglichkeit, einen eigenen Nachrichtenklingelton einzustellen oder den Nachrichtenklingelton stumm zuschalten. Des Weiteren können Sie den Standard-Nachrichtenklingelton wiederherstellen.

### **Gruppenbenachrichtigung**

Aktiviert oder deaktiviert die Benachrichtigungen bei eingehenden Gruppennachrichten.

#### **Chiffry Info-Kanal**

Aktiviert oder deaktiviert den Chiffry Info-Kanal. Über diesen Kanal können Sie eine Nachricht an das Chiffry-Team senden sowie die neusten Informationen über Chiffry erhalten.

## 5.3 Profil

#### **Profil bearbeiten**

Sie haben die Möglichkeit, hier Ihr Profilbild sowie Ihren Status zu ändern und sich das Chiffry-Zertifikat anzeigen zu lassen.

#### **Blockierte Kontakte**

Enthält eine Liste mit allen bisher gesperrten Kontakten. Hier haben Sie die Möglichkeit, einen blockierten Kontakt wieder zu entsperren.

### **Gelöschte Kontakte**

Zeigt eine Liste mit allen bisher gelöschten Kontakten an. Hier ist es möglich, bereits gelöschte Kontakte wiederherzustellen.

#### **Daten verwalten**

Account löschen: Sie haben die Möglichkeit, Ihr Chiffry-Konto permanent zu löschen. Bitte beachten Sie dabei, dass eine Neuanmeldung bei Chiffry erst nach 24 Stunden wieder möglich ist.

#### **5.4 Erweiterter Datenschutz**

#### **Bildschirmsperre**

Hier können Sie festlegen, welche Methode für die Bildschirmsperre verwendet werden soll. Es stehen folgende Varianten zur Auswahl:

PIN (0 –9): Hier können Sie eine klassische Bildschirmsperre mit Hilfe der Eingabe eines 4- bis 8-stelligen PIN-Codes aktivieren und diesen auch wieder entfernen.

Emoji: Bilder lassen sich besser merken. Aus diesem Grund erfolgt die Bildschirmentsperrung hier mit der Eingabe einer korrekten Abfolge von Emoji-Bildchen – die Sie vorab definiert haben.

Emoji (Capture Protection): Da wiederholte PIN-Eingaben Abnutzungsspuren auf dem Smartphone-Display hinterlassen, verhindert diese Methode der Bildschirmsperre das Ausspionieren von Eingabemustern. Hierfür werden die Chiffry-Emoji ständig in einer veränderten Reihenfolge angezeigt. Das definierte Emoji-Passwort bleibt jedoch bestehen.

### **PIN ändern**

Hier können Sie nun den PIN-Code für die ausgewählte Methode festlegen. Erst durch Festlegung eines PINs wird die Bildschirmsperre aktiv.

#### **PIN löschen**

Dieser Eintrag ist nur sichtbar, wenn vorher ein PIN-Code festgelegt wurde. Er löscht den aktuellen PIN-Code und deaktiviert somit auch die Bildschirmsperre.

#### **Time-out**

Hier können Sie festlegen, wie lange es dauert, bis die Bildschirmsperre aktiv wird.

# **Privatsphäre**

### **Benachrichtungsdetails**

Bei dieser Aktivierung werden in den Android-Benachrichtigungen Details eingehender Nachrichten angezeigt. Wird diese Option deaktiviert, werden Sie nur auf den Erhalt neuer Nachrichten hingewiesen, aber nicht auf den Versender oder den Inhalt.

#### **Eingabe anzeigen**

Hier können Sie einstellen, ob die Texteingabe beim Schreiben von Nachrichten bei Ihrem Chatkontakt angezeigt wird.

#### **Nachricht gelesen**

Hier können Sie festlegen, ob Ihren Chatkontakten angezeigt wird, dass erhaltene Nachrichten auch gelesen wurden.

### **Online Status anzeigen**

Hier können Sie einstellen, ob Ihren Kontakten Ihr Onlinestatus angezeigt wird.

## 5.5 Datenübertragung

#### **Mobile Netze**

Hier kann der maximale Datenempfang im 3G-Netz eingestellt werden. Übersteigen empfangene Daten dieses Maximum, werden diese als "Übergroße Nachricht" angezeigt und können durch Tippen auf die Büroklammer abgerufen werden. Voreingestellt ist der geringe Wert von 200 kB.

#### **WLAN**

Hier kann der maximale Datenempfang im WLAN eingestellt werden. Übersteigen empfangene Daten dieses Maximum, werden diese als "Übergroße Nachricht" angezeigt und können durch Tippen auf die Büroklammer abgerufen werden. Voreingestellt ist der Standard-Wert von 600 kB.

#### **Telefonbandbreite**

Hier legen Sie fest, wie viel Bandbreite für verschlüsselte Telefonate verwendet werden soll. Diese Einstellung hat nur Auswirkungen auf die Qualität des Telefonats, nicht auf die Verschlüsselung.

#### **Technische Einstellungen**

Port

Stellen Sie den Port des Servers ein. Es wird in regelmäßigen Abständen geprüft, ob eine Kommunikation über diesen Port möglich ist. Sollte dies nicht der Fall sein, wird automatisch der andere Port getestet und gegebenenfalls eingestellt.

### **Google Cloud Messaging**

Sollte keine aktive Chiffry-Server-Verbindung vorhanden sein, wird Ihr Gerät mittels GCM auf das Eintreffen neuer Nachrichten hingewiesen und somit "geweckt".

## 5.6 Update

### **Suche nach Aktualisierungen**

Prüft, ob Aktualisierungen für Chiffry vorhanden sind und installiert sie gegebenenfalls.

## **Suchintervall**

Hier können Sie festlegen, ob und in welchem Intervall automatisch nach Updates gesucht werden soll.

# 5.7 Über Chiffry

Hier befinden sich:

- Versionsnummer
- Herstellerangaben
- Erscheinungsdatum
- Allgemeine Geschäfts- und Nutzungsbedingungen
- Datenschutzerklärung

# 6. Gruppe

Um eine Gruppe zu erstellen, gehen Sie unter Menü auf "Gruppe erstellen". Geben Sie einen Gruppennamen ein. Dieses Feld muss ausgefüllt werden.

Unter Gruppenchat-Beschreibung haben Sie die Möglichkeit Informationen zur Gruppe einzugeben. Diese Informationen werden unter dem Gruppenchat-Namen im Chatfenster, sowie unter den Gruppeninformationen angezeigt. Das Gruppenprofilbild kann aus der Galerie ausgewählt oder direkt von der Kamera aufgenommen werden.

## 6.1 Nachrichten versenden

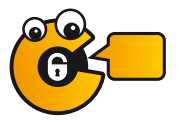

Um eine Nachricht zu senden, geben Sie Ihren Text in das Textfeld ein und tippen Sie anschließend auf diesen "Nachrichten versenden"-Button.

## 6.2 Sprachnachricht versenden

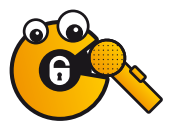

Um eine Sprachnachricht zu senden, halten Sie die Aufnahmetaste für die Dauer der Sprachaufnahme gedrückt. Wird diese wieder losgelassen, versendet Chiffry Ihre Sprachnachricht sofort. Durch Streichen von rechts nach links während der Aufnahme, wird die Aufnahme abgebrochen und verworfen.

## 6.3 Bild aufnehmen und versenden

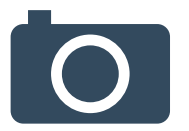

Tippen Sie auf das Kamerasymbol, um Bilder über Ihre Kamera aufzunehmen. Nachdem Sie Ihr Bild aufgenommen haben, können Sie dieses durch Speichern versenden oder durch Abbruch verwerfen.

## 6.4 Bild aus der Galerie versenden

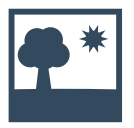

Tippen Sie auf das Galeriesymbol, um Zugriff auf Ihre gespeicherten Bilder zu erhalten. Zum Versenden wählen Sie das gewünschte Bild aus.

## 6.5 Kontakt aus Adressbuch versenden

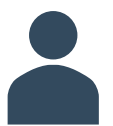

Zum Versenden eines Kontaktes gehen Sie auf das Kontaktsymbol und wählen den zu versendenden Kontakt aus.

## 6.6 Standort versenden

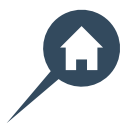

Um einen Standort zu versenden, gehen Sie auf das Standortsymbol. Sie haben die Möglichkeit auf der Karte Standorte durch langes Tippen zu wählen sowie in die untere Textzeile Ihre Hinweise dazuzuschreiben.

# 7. Broadcast

Als Broadcast-Ersteller können Sie mit Hilfe der Broadcast-Funktion schnell und einfach Kommunikationsinhalte an einen großen Rezipientenkreis versenden. Der Unterschied zum klassischen Gruppenchat besteht darin, dass lediglich der Ersteller im Kontakt zu seinen Empfängern steht. Sie können also eine Nachricht verfassen und an alle Broadcast-Teilnehmer gleichzeitig versenden. Die Empfänger selbst können nicht in Interaktion untereinander treten, aufgrund fehlender Kenntnis voneinander. Persönliche Informationen über Kontaktdaten (wie beispielsweise der Telefonnummer) bleiben somit beim Ersteller/ Versender der Botschaft und werden nicht im ganzen Rezipientkreis veröffentlicht. Somit wird die Datenintegrität der sich fremden Empfängern bewahrt.

Will ein Lehrer z.B. Aufgaben an seine Schüler verteilen, kann er dafür einen Broadcast verwenden. Der Lehrer legt einen Broadcast an und seine Schüler nehmen daran teil. Der Lehrer kann nun mit einer einzigen Nachricht die Aufgaben (z.B. im PDF-Format) an seine Schüler verteilen. Die Schüler können miteinander nicht über den Broadcast kommunizieren sondern lediglich mit dem Lehrer (Administrator) interagieren.

# 8. Kontakte synchronisieren

Diese Funktion gleicht Ihr Adressbuch mit dem Server ab und ermöglicht es Ihnen zu sehen, welche Ihrer Kontakte Chiffry bereits verwenden. Um neue Kontakte hinzuzufügen bzw. Ihre Kontakte zu aktualisieren, tippen Sie auf Kontakte synchronisieren.

Chiffry bildet nun für jeden Kontakt aus Ihrem Adressbuch einen sogenannten Hash (Einwegverschlüsselung) und speichert ihn in eine Liste. Diese Liste wird nun an die Chiffry-Server gesendet. Hier werden die Hash-Werte Ihrer Kontakte mit denen aller registrierten Chiffry-Nutzer verglichen. In einer weiteren Liste wird nun vermerkt ob der entsprechende Hash auf dem Server hinterlegt ist, der Kontakt also auch bei Chiffry registriert wurde.

Wenn alle Hashs geprüft wurden, wird die Liste mit den Ergebnissen an Ihr Endgerät gesendet. Damit kann nun geprüft werden welcher Ihrer Kontakte bereits bei Chiffry registriert ist. Der komplette Synchronisierungsvorgang funktioniert also ohne das Senden von persönlichen Daten.

Kontakte können nach folgenden Kriterien sortiert werden:

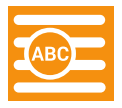

Sortiert Ihre Kontakte nach dem Alphabet.

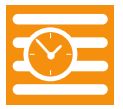

Sortiert Ihre Kontakte nach der letzten Konversation.

# 9. Kommunikation mit Kontakten

Sobald Sie auf einen Kontakt tippen, öffnet sich das Chat-Fenster. In der oberen Leiste sehen Sie Ihren Kontakt und den letzten Zeitpunkt seiner Aktivität. Das Chiffry-Smiley in der rechten oberen Ecke zeigt an, ob der Kontakt online ist. In diesem Fall wird der Smilie gelb angezeigt. Ist der Kontakt offline, ist er grau. Der Chat mit den einzelnen Kontakten bietet zusätzlich zu den Funktionen des Gruppenchats folgende Features:

## 9.1 Medienansicht

In der Medienansicht wird der Text im Chatverlauf ausgeblendet und ausschließlich Medien wie Sprachnachrichten Bilder, Videos, Kontakte sowie Standorte angezeigt. Die Ansicht wird gewechselt indem Sie die Chatansicht von rechts nach links wischen.

## 9.2 Verschlüsselt telefonieren

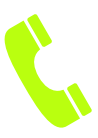

Sie können mit Ihren Kontakten telefonieren, indem Sie diesen direkt über sein Profilbild unter Nutzerinformationen, im Chat über das "Kontakt-anrufen-Symbol", oder in der Kontaktliste mit einen Wisch von links nach rechts, anrufen. Im Telefonat kann über das linke Symbol das eigene Mikrofon stumm geschaltet werden, sodass man nicht gehört wird. Über das mittlere Symbol wird der Lautsprecher aktiviert.

Über das rechte Symbol kann das Gespräch aufgenommen werden. Die Funktion zur Aufnahme des Telefonats ist nur in der Premium-Version verfügbar. Der Aufnahmebeginn und -verlauf ist für beide Gesprächsteilnehmer erkennbar.

## 9.3 Bild aufnehmen und versenden

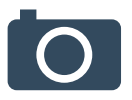

Tippen Sie auf das Kamerasymbol, um ein Foto aufzunehmen. Wenn Sie mit dem Foto zufrieden sind, können Sie es durch Betätigung der Schaltfläche "Foto benutzen" versenden. Die Schaltfläche "Wiederholen" erlaubt es Ihnen ein neues Foto aufzunehmen.

#### 9.4 Bilder und Videos aus der Galerie versenden

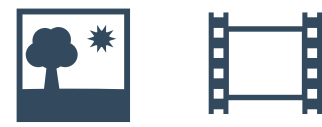

Tippen Sie auf das Galeriesymbol, um Zugriff auf Ihre gespeicherten Bilder und Videos zu erhalten. Zum Versenden wählen Sie die gewünschte Datei aus.

## 9.5 Video aufnehmen und versenden

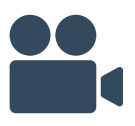

Tippen Sie auf das abgebildete Symbol, um Videos über Ihre Kamera aufzunehmen. Nach der Fertigstellung der Aufnahme können Sie das Video durch Speichern versenden und durch Abbruch wieder verwerfen.

Einige Smartphone-Modelle werden die Qualität des Videos automatisch reduzieren, um es Versenden zu können. Bei Modellen, die diese Funktion nicht annehmen, kann dies unter den Videoeinstellungen geändert werden.

## 9.6 Kontakt aus Adressbuch versenden

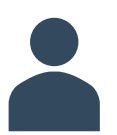

Tippen Sie auf das Kontaktsymbol und wählen den zu versendenden Kontakt aus.

## 9.7 Standort versenden

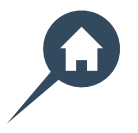

Tippen Sie zunächst auf das Standortsymbol. Durch langes Tippen auf der Karte können Sie Standorte wählen und in die untere Textzeile Ihre Hinweise dazu zu schreiben.

## 9.8 Dateien verschicken

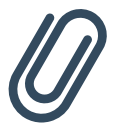

Tippen Sie auf das Büroklammersymbol, um Zugang zu Ihren gespeicherten Daten zu erhalten. Navigieren Sie nun zu der Datei, die Sie versenden wollen, und wählen Sie diese aus.

# 10. Profil bearbeiten / Mein Profil

Unter "Profil bearbeiten" können Sie ihr öffentliches Profil ändern. Alle hier angegebenen Daten sind für andere Chiffry-Nutzer einsehbar. Um Ihr Profilbild zu ändern, tippen Sie auf das graue Fenster mit dem Chiffry-Symbol. Es besteht die Möglichkeit, Bilder aus der eigenen Bildergalerie zu wählen oder mit der Kamera selbst ein Bild aufzunehmen. Tippen Sie auf das gewünschte Bild und bestätigen Sie Ihre Auswahl mit "Speichern". Außerdem besteht die Option, einen Statustext einzugeben, wenn Sie auf den Stift neben "Statustext eingeben" tippen.

# 11. Nutzerinformationen

Zur Einsicht von Kontaktinformationen halten Sie den gewünschten Kontakt in ihrem Chiffry-Adressbuch so lange gedrückt bis sich ein neues Fenster öffnet. Hier haben Sie folgende Möglichkeiten:

#### **Nutzerinformationen**

Hier erhalten Sie einen Einblick auf das Profilbild, den Status sowie das Chiffry-Zertifikat des gewählten Kontakts.

#### **Chatverlauf löschen**

Durch Tippen auf "Chatverlauf löschen" wird der gesamte Kontaktverlauf entfernt.

#### **Kontakt löschen**

Damit wird der Kontakt aus Ihrer Liste gelöscht. Diese Option kann in den Einstellungen rückgängig gemacht werden.

#### **Kontakt blocken**

Wenn Sie einen Kontakt blocken, können Sie keine Nachrichten oder Anrufe mehr von ihm empfangen. Diese Option kann in den Einstellungen rückgängig gemacht werden.

### **Anruf**

Startet einen Anruf zum gewählten Kontakt.

### **Nachricht**

Durch diese Schaltfläche gelangen Sie zum Chatbereich.

# 12. Gruppeninformationen

Um die Informationen über eine bestimmte Gruppe zu sehen, tippen Sie so lange auf die Gruppe in Ihrer Kontaktliste bis sich ein neues Fenster öffnet. Hier haben Sie folgende Möglichkeiten:

#### **Gruppeninformationen**

Hier sehen Sie das Profilbild, die Beschreibung und die Teilnehmer der Gruppe. Wenn Sie einen bestimmten Teilnehmer der Gruppe auswählen, stehen Ihnen folgende Funktionen zur Auswahl:

- Nutzer aus der Gruppe entfernen
- Nutzer zum Administrator machen
- Nutzer anrufen
- privaten Chat mit dem Nutzer starten

Zusätzlich können Sie über das Mülleimersymbol am unteren Bildschirmrand die Gruppe verlassen.

#### **Chatverlauf löschen**

Durch Tippen auf "Chatverlauf löschen" wird der gesamte Gruppenverlauf gelöscht.

#### **Gruppe verlassen**

Hiermit entfernen Sie sich aus der entsprechenden Gruppe. Gleichzeitig wird diese aus Ihrer Kontaktliste gelöscht

# 13. Broadcastinformationen

Um die Informationen über einen bestimmten Broadcast zu sehen, tippen Sie so lange auf den Broadcast in Ihrer Kontaktliste, bis sich ein neues Fenster öffnet. Hier können Sie den Broadcast verlassen, den Broadcast umbenenen, die Broadcast-Beschreibung ändern, das Broadcast-Bild ändern und Mitglieder hinzufügen.

## 14. Datensicherheit und Haftungsausschluss

Chiffry ermöglicht Ihnen innerhalb dieser App eine vertrauensvolle und sichere Kommunikation mit Ihren Partnern.

Für eine sichere Umgebung außerhalb der App sind Sie als Smartphone-Nutzer selbst verantwortlich. Deswegen bitten wir Sie in diesem Zusammenhang, entsprechende Maßnahmen zu ergreifen.

Da sich Chiffry in der stetigen Entwicklung befindet, freuen wir uns immer über Ihre Hinweise, Vorschläge und Anregungen und sind Ihnen dafür sehr dankbar.

info@chiffry.de

# 15. Problemlösungen

#### **Ich habe keine Kontakte in meiner Liste**

Chiffry zeigt nur die Kontakte an, welche bereits Chiffry installiert haben. Tippen Sie im Kontakt-Menü auf den Options-Button und auf Kontakte abgleichen. Wenn ein Chiffry-Nutzer nicht gefunden wird, überprüfen Sie die Telefonnummer in Ihrem Adressbuch auf Richtigkeit.

#### **Mein Chiffry-Zertifikat ist nur ein Jahr gültig, was passiert danach?**

Die maximale Lebensdauer des Zertifikats von einem Jahr dient der Sicherheit der Kommunikation. Ein Monat bevor es auslaufen würde, wird es automatisch erneuert und Ihren Gesprächsteilnehmern mitgeteilt, so dass kein Abbruch in Ihrer Kommunikation erfolgt.

#### **Kann der Zugriff auf das Adressbuch des Smartphones unterbunden werden bzw. ist der Zugriff überhaupt notwendig?**

Ja, der Zugriff kann unterbunden werden. Folglich werden dann keine Kontaktnamen angezeigt. Damit Kontakte in diesem Fall angezeigt werden, ist zuerst der Empfang einer Nachricht der entsprechenden Person notwendig. Derzeit planen wir ein Chiffry internes Kontaktbuch, welche komplett unabhängig vom normalen Kontaktbuch funktioniert

#### **Kann sich jemand anderes mit meiner Telefonnummer bei Chiffry registrieren?**

Sobald ein anderes Gerät versucht sich mit Ihrer Handynummer bei Chiffry anzumelden, erhalten nur Sie den Registrierungslink per SMS. Das andere Gerät kann ohne diesen Link nicht registriert werden.

#### **Wie deaktiviere ich die Stromsparoptionen für Chiffry?**

Um die Stromsparoptionen für Chiffry zu deaktivieren gehen Sie bitte wie folgt vor:

#### Android 7:

Android -> Einstellungen -> Gerätewartung -> Akku -> Nicht überwachte Apps -> Apps hinzufügen -> Chiffry auswählen

Android (bis Version 6):

1. Einstellungen -> Anwendungen -> Anwendungsmanager -> Chiffry Business -> Akku

2. Hier unter Stromverbrauch einstellen auf Akkuverbrauch optimieren klicken

3. Nicht optimieren auswählen

### Android (Version 8):

1. Einstellungen -> Akku-> Akku-Leistungsoptimierer (erreichbar über Dropdown-Menü)-> Alle Apps

- 2. Chiffry auswählen
- 3. Nicht optimieren drücken und mit "Fertig" bestätigen

### Für Samsung-Geräte:

1. Einstellungen -> Smart Manager -> Akku -> Akkuverbrauch -> Mehr -> Akkuverbrauch optimieren

2. Hier müssen "Alle Apps" angezeigt werden

3. Bei Chiffry Business muss die Option deaktiviert werden

### **Notizen**

#### Chiffry GmbH

diese vertreten durch die Geschäftsführerin Manuela Gimbut Ernst-Thälmann-Str. 39 06179 Teutschenthal Germany

> Telefon: +49 345/ 2317353 Fax: +49 345/ 6138697 E-Mail: info@chiffry.de